## **How to Manage Your Privacy and Email Settings**

1. Sign in to ACHA Connect by clicking on the Sign in button in the upper right corner.

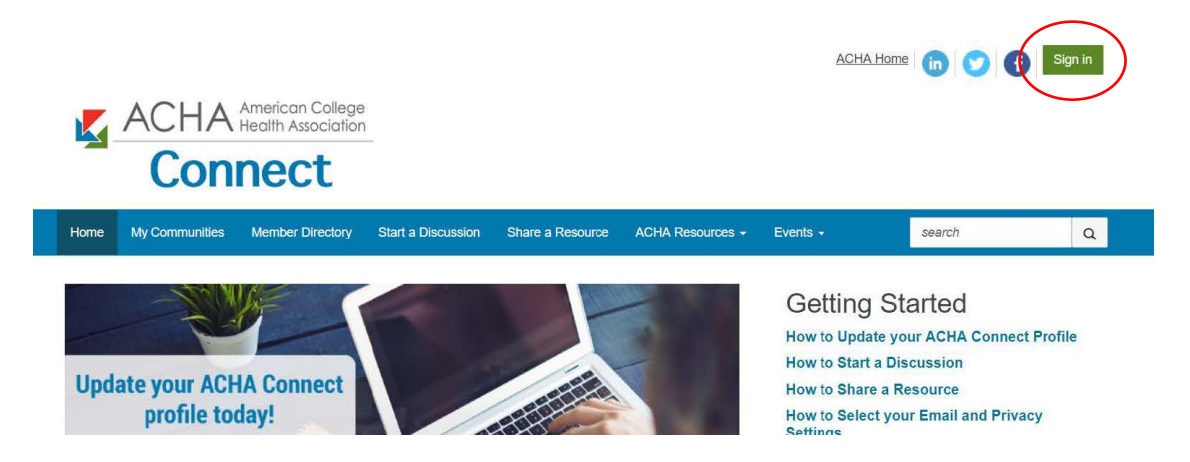

You will be directed to the main ACHA login page to enter your ACHA member username and password.

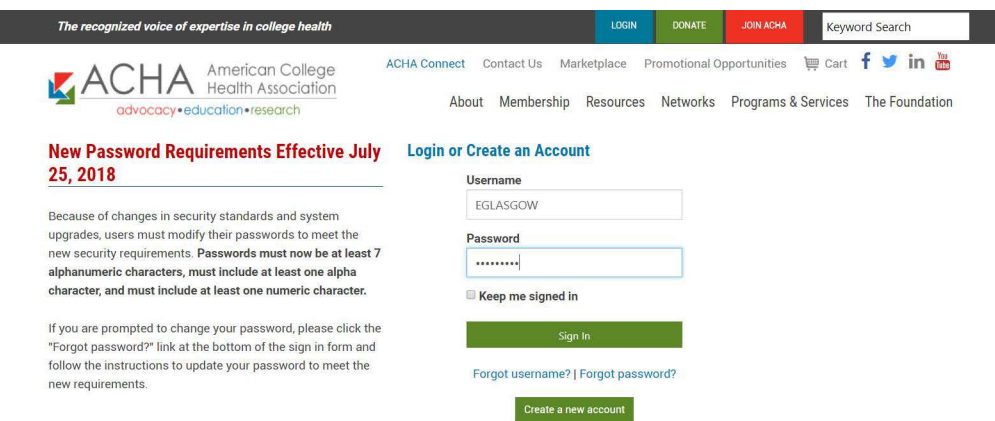

2. Navigate to your profile page from the link in the upper-right corner of the screen

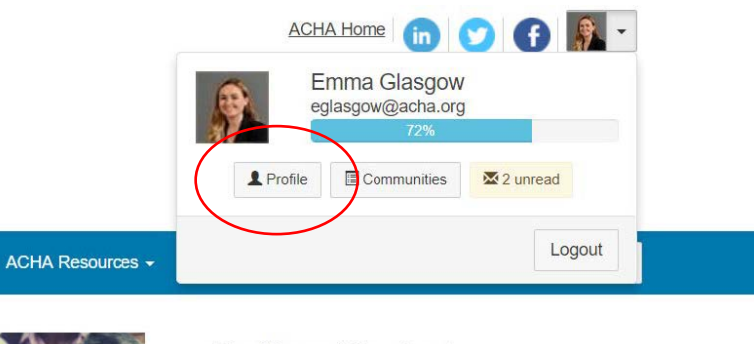

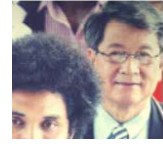

**Getting Started How to Update your ACHA Connect Profile How to Start a Discussion**  $H_{\text{2}}$  and  $H_{\text{2}}$  and  $H_{\text{2}}$  and  $H_{\text{2}}$  and  $H_{\text{2}}$  and  $H_{\text{2}}$ 

3. On your profile page, hover over the "My Account" drop-down menu and review "Privacy Settings," "Email Preferences," and "Community Notifications."

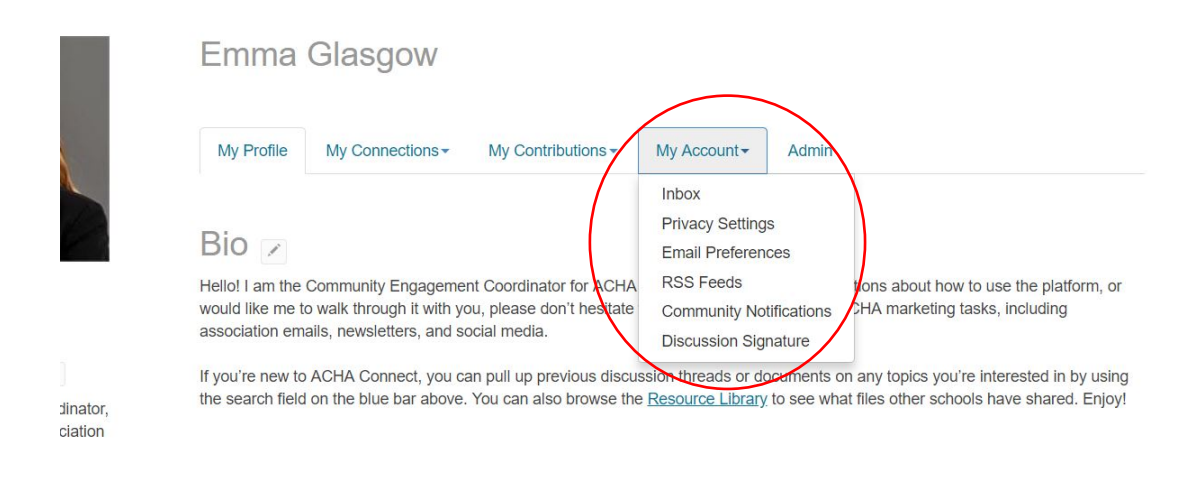

4. Privacy Settings allow you to opt in/out of the member directory and set who can see your contact and profile information.

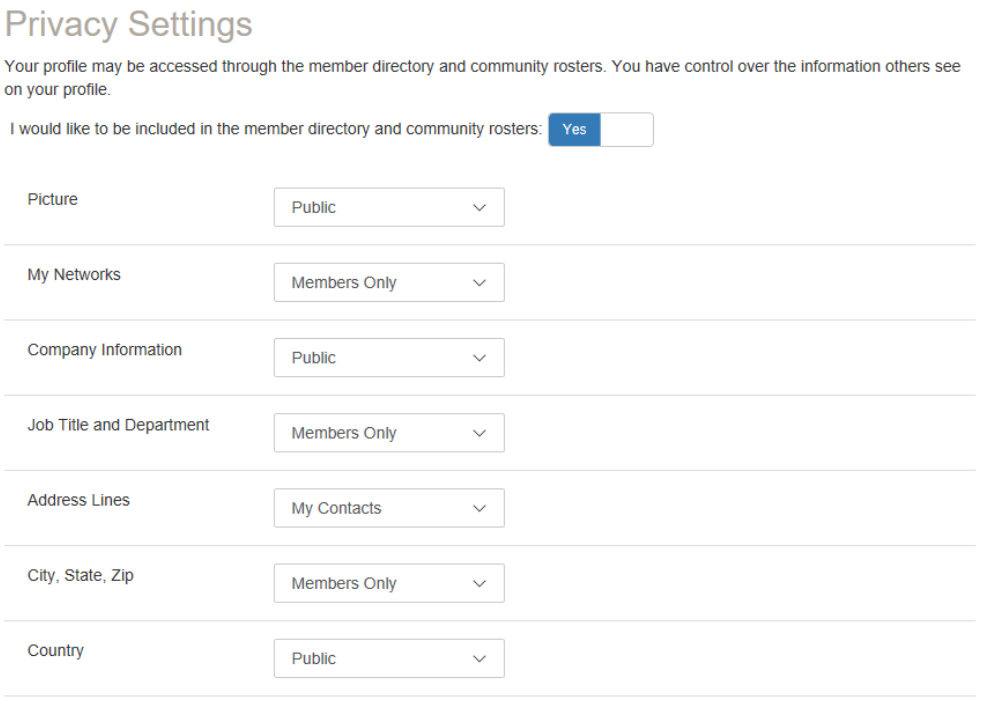

## 5. Email Preferences allow you to set your preferred email address and opt in/out of notifications.

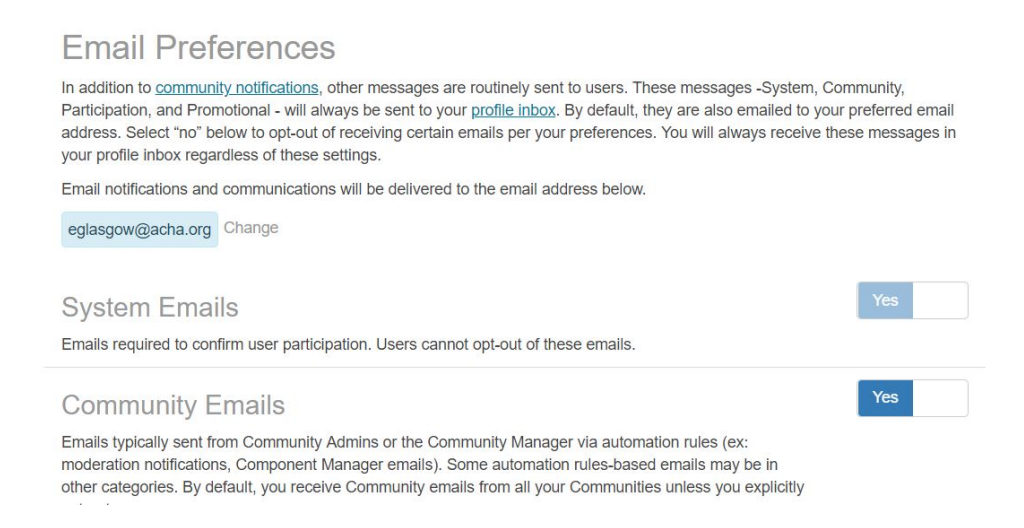

6. The Community Notifications section allow you to choose how often you hear about discussions. All members receive the daily digest by default, but you can change your preference to Real Time or No Email by selecting those options in the drop-down menu. You can choose different frequencies for different communities.

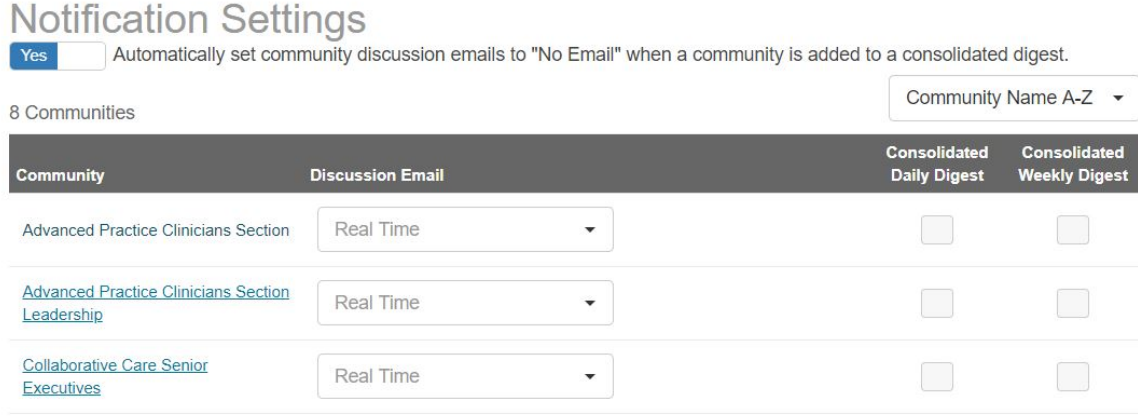